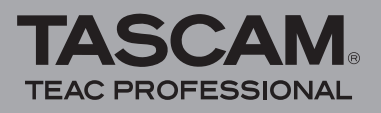

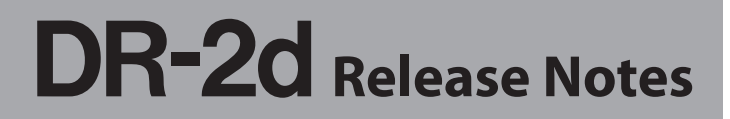

# **Updates**

Always use the most recent firmware for this device. Please visit the TASCAM web site at http://www.tascam. com to check for the latest firmware.

# **Maintenance items**

### **V1.01 changes**

- **•** Battery life has been improved by optimizing the firmware.
- **•** The sound quality of low volume intervals during MP3 recording has been improved.
- **•** Some MP3 files did not play back correctly. This problem has been fixed.

# **Confirmation of firmware version**

Confirm the firmware version of your DR-2d before conducting a firmware update.

- **1 Turn the unit's power ON.**
- **2 Press the MENU key to open the** MENU **screen.**
- **3 Using the wheel to select** INFORMATION **menu item (highlight the item), and press ENTER/MARK key to open the** INFORMATION **screen.**
- **4 Turn the wheel to open the** SYSTEM (3/3) **page and confirm the** SystemVer. **(firmware version) is displayed.**

You do not need to update the unit's firmware if the version shown is the same as or newer than the version that you intend to use for the update.

### **Firmware update procedures**

### **NOTE**

*When you updated the firmware, make sure that the batteries have enough remaining power or use an optional AC adaptor (PS-P520). The program has been set so that the update will not be conducted if battery power is insufficient.* 

- **1 Download the most recent firmware from the TASCAM web site (http://www.tascam.com).**
- **2 Turn the unit's power ON and use the included USB cable to connect it with a computer. This unit will be recognized as an external drive (external storage device) by the computer.**
- **3 Copy the downloaded firmware to the** UTILITY **folder on the DR-2d.**
- **4 After copying has completed, disconnect the unit from the computer following the correct procedures, remove the USB cable and turn the unit power OFF.**

**5 While pressing and holding both the MENU and PLAY/PAUSE (▶/II) keys, turn the unit power ON.** 

The unit starts up in update mode, and the update file appears on the screen.

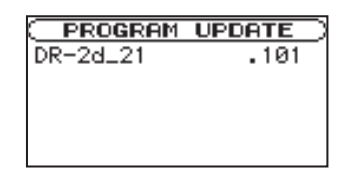

### **NOTE**

- **•** *If this screen does not appear, turn the power OFF. Then while pressing and holding both the MENU and PLAY/ PAUSE* (**▶/II**) keys, turn the unit's power ON again. *Continue to press and hold the MENU and PLAY/PAUSE (***Á/π***) keys firmly until this screen appears.*
- **•** *When firmware has been copied to this unit's UTILITY folder from a Mac, in addition to the firmware file itself, another file with ".\_" added to the beginning of the firmware name is also shown. Use the file without the ".\_" at the beginning of the name.*
- **•** *This screen shows a list of the firmware update files inside the UTILITY folder of the unit. Also, the screen shows the firmware copied at Step 3 above. "No Update File" appears if there is no update file in the UTILITY folder.*
- **•** *The screen shown is an example. The actual display differs.*
- **6 Select the firmware (highlight the item) then press ENTER/MARK key.**

The following screen appears.

**PROGRAM UPDATE**  $DR-2d-21$  $-101$  $1.99 \div 1.91$ Are you sure ?

The current version appears on the left and the updated version appears on the right.

### **NOTE**

*The screen shown is an example. The actual display differs.*

- **7 Press the ENTER/MARK key to start the update.**
- 8 **When the update is complete, Undate Complete appears at the bottom of the screen and the power turns OFF automatically. Turn the power ON again.**
- **9 Follow the "Confirmation of firmware version" instructions above to check that the** System Vers. **is now the most recent version of the firmware.**

This completes the procedure for updating this unit.

**10 Connect to a computer with USB and delete the firmware update from the unit's** UTILITY **folder.**